# **Install MySql Web Community Server Version 5.7.18.1 on Windows Server**

### **Download the MSI (installer)**

- 1. Download of MySQL msi installer from: <https://dev.mysql.com/downloads/file/?id=470090>. The file name will be mysql-installer-web-community-5.7.18.1.msi
- 2. Here is the Direct Link for downloading the msi without providing additional information for sign-up or log-in: <https://dev.mysql.com/get/archives/mysql-installer/mysql-installer-web-community-5.7.18.1.msi> (this is the same as the link at "**No Thanks, Just Start My Download**."

### **Begin the MySQL Installation to Determine Missing Prerequisites**

- 1. Open Windows Explorer and navigate to the folder containing the downloaded file named "**mysql-installer-web-community-5.7.18.1.msi**"
- 2. Right-click the file icon and left click "Install" shown in the list presented

## **Microsoft .NET Framework 4.0 is a Prerequisite to Installing MySQL 5.7.18.1**

- 1. When you run the installer of MySQL, there may be an alert box that states, "This application requires .NET Framework 4.0. Please install the .NET framework then run this installer again. For more information, please see [http://go.microsoft.com/fwlink/?LinkID=181012"](http://go.microsoft.com/fwlink/?LinkID=181012) which takes you here [https://www.microsoft.com/en-us/download/details.aspx?id=17113.](https://www.microsoft.com/en-us/download/details.aspx?id=17113) Note that your "Add Features" list in Service Manager may only contain the ability to enable .NET Framework 3.0 or 3.5., so it may be better to go online and download the 4.0 version. It is compatible with both x86 and x64 according to the MS description. This site uses the web installer.
- 2. You can instead download and use the Standalone Installer for Microsoft .NET Framework 4 Client Profile redistributable package. It can be downloaded here [https://www.microsoft.com/en-us/download/details.aspx?id=24872,](https://www.microsoft.com/en-us/download/details.aspx?id=24872) and this page shows the system requirements, etc. Here is the direct manual download link: [https://download.microsoft.com/download/5/6/2/562A10F9-C9F4-4313-A044-9C94E0A8FAC8/dot](https://download.microsoft.com/download/5/6/2/562A10F9-C9F4-4313-A044-9C94E0A8FAC8/dotNetFx40_Client_x86_x64.exe) NetFx40 Client x86 x64.exe.
- 3. Right Click the icon for the downloaded file "dotNetFx40 Client x86 x64.exe" and left-click to select open or run as administrator.
- 4. Click the "Run" button on the security alert box to proceed with installation of .NET 4.0.
- 5. Accept the license terms (click the checkbox) and then click the Install button.
- 6. Watch the Installation Progress indicators (file vefification) and (Installing .NET Framework 4 Client Profile). It could take several minutes to install.
- 7. Click the "Finish" button when you see the message box saying "Installation is Complete" and ".NET Framework 4 Client Profile has been installed."

#### **Restart the installation of MySQL Community Server if it was necessary to**

# **first install .NET 4.0**

- 1. Open Windows Explorer and navigate to the folder containing the downloaded file named "**mysql-installer-web-community-5.7.18.1.msi**"
- 2. Right-click the file icon and left click "Install" shown in the list presented
- 3. MsSQL Installer 1.4 (by Oracle) may pop-up an alert box that states, "There is an upgrade available for MySQL Installer. This is an optional upgrade. You will continue to receive product catelog updates if you do not apply the upgrade. Do you want to apply this upgrade now? **Yes** or **No** buttons are presented.
- 4. Choose "**NO**" because if you select "Yes" then the upgraded installer requires downloading and installing .NET Framework 4.5.2 before proceeding with the MySQL installation. Of course, you can do so if you wish.
- 5. After selecting the "No" button, the MySQL installer will present the MySQL License Agreement for you acceptance.
- 6. Accept the license terms by checking the checkbox, and clicking the "Next" button.
- 7. Choosing a Setup Type. There are 5 choices, but personally would choose either the "Developer Default" or the "Server Only" option, depending on my needs on the particular server. The Excel Plugin and the MySQL Workbench GUI that come with the Developer Default edition seem to be worth the extra space utilized on the server drive.

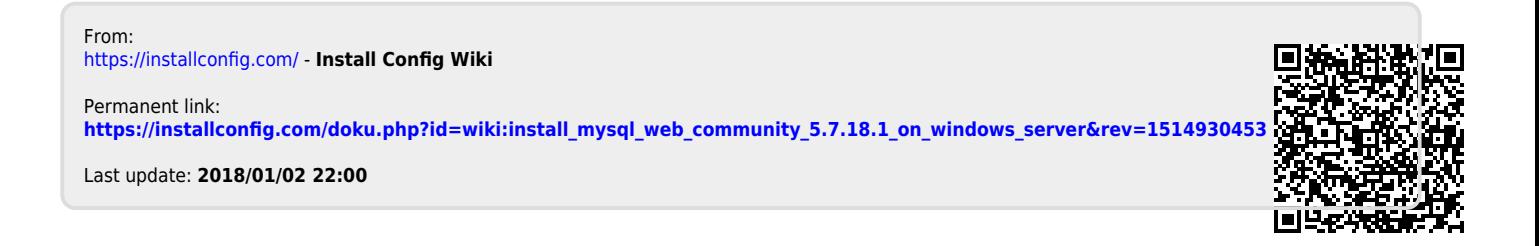